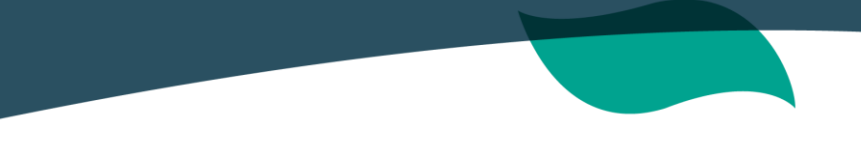

## **INSTRUCTIVO BUSQUEDA DE CONTRATOS EN SECOP**

Para conocer el detalle de la información de los contratos, se tomará como referencia de consulta el archivo de reporte de la cuenta- SIRECI-, donde encontrará el número de identificación del contrato relacionado en la columna E.

Con dicha información y con el fin de conocer el detalle de la contratación, deberá seguirlos siguientes pasos:

**1.** Ingresar desde un navegador de internet al siguiente link de Colombia compra eficiente:

<https://www.contratos.gov.co/consultas/inicioConsulta.do>

**2.** Al cargar la página, se desplegará la ventana que se muestra a continuación, en la cual se deberá ingresar la siguiente información:

- "ENTIDAD COMPRADORA": ANTIOQUIA ALIANZA MEDELLIN ANTIOQUIA EPS S.A.S
- "NÚMERO DEL PROCESO": Ingresar el número del contrato de consulta, descrito en la columna E del archivo SIRECI, como se mencionó anteriormente

Y a continuación, dar clic en el botón **Buscar >>>** 

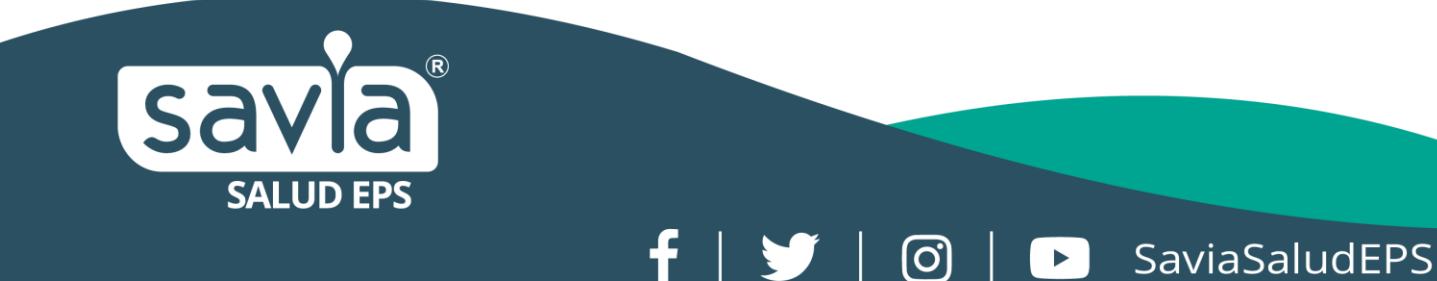

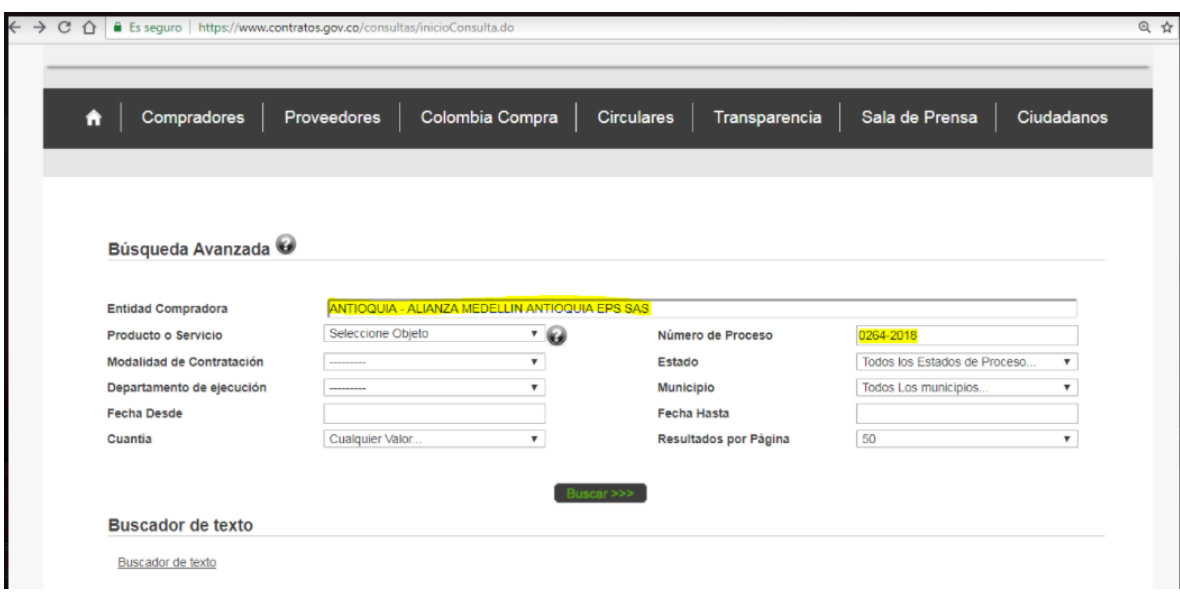

**3.** Una vez se despliega la información, dar CLIC en el número del proceso (consecutivo del contrato), que se encuentra en la parte izquierda.

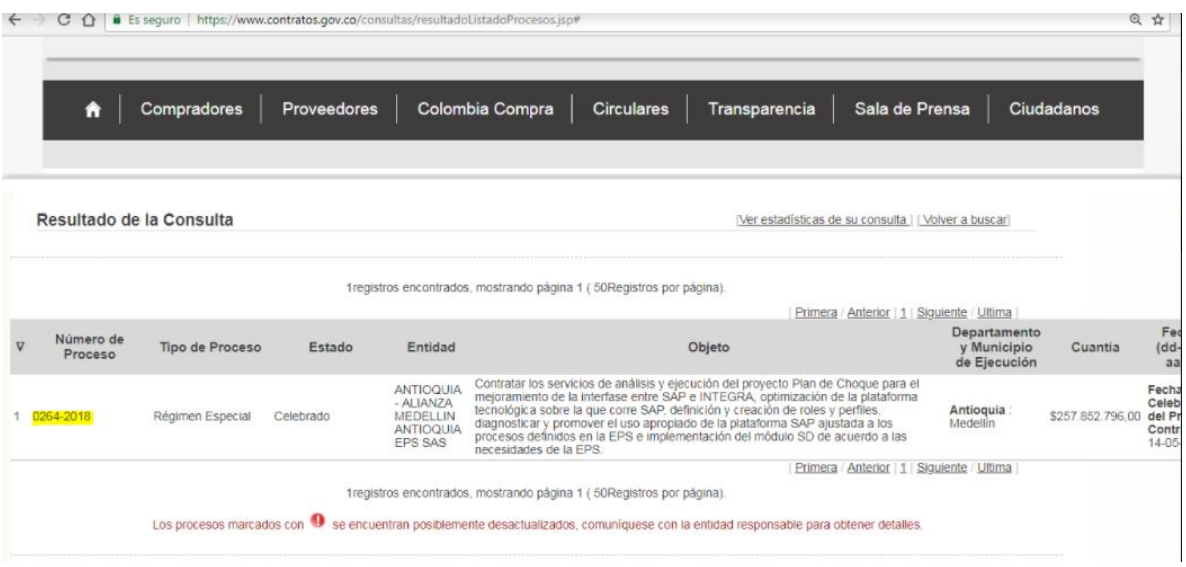

f |  $\blacktriangleright$  | 0 | D SaviaSaludEPS

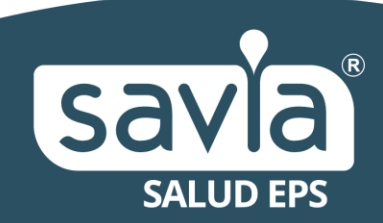

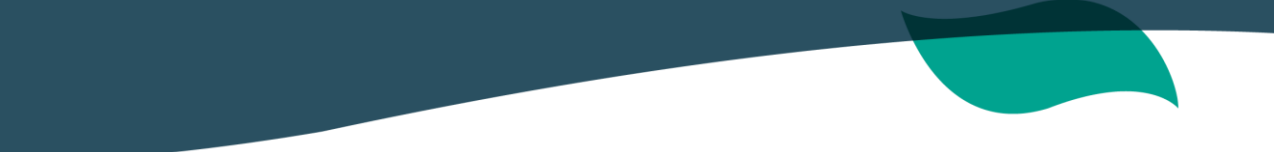

**4.** Para ingresar al archivo, deberá autenticarse, marcando la casilla "no soy un Enviar robot" y luego dar clic en el botón

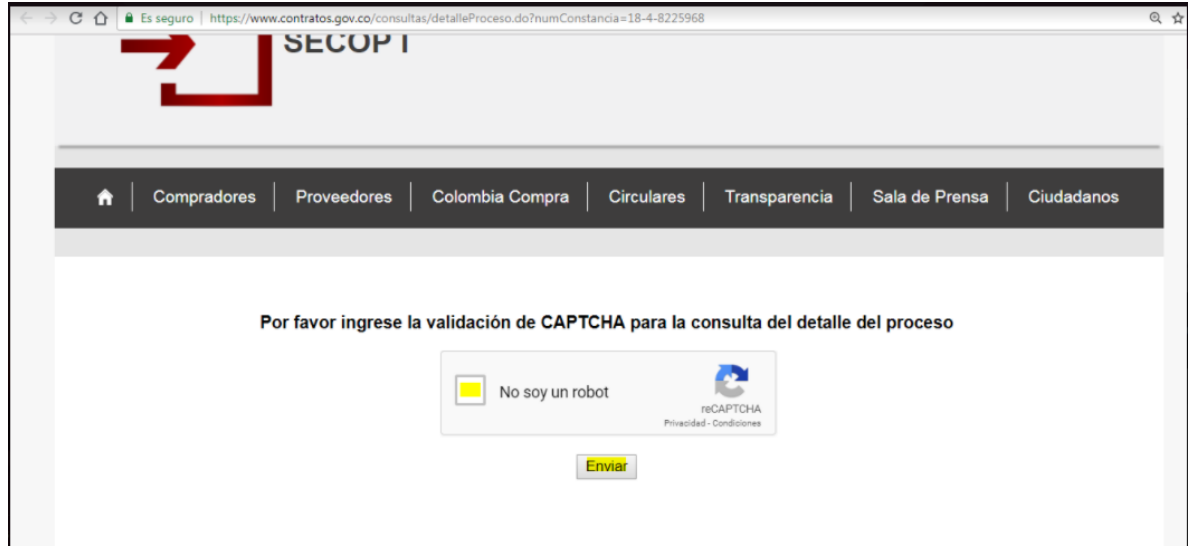

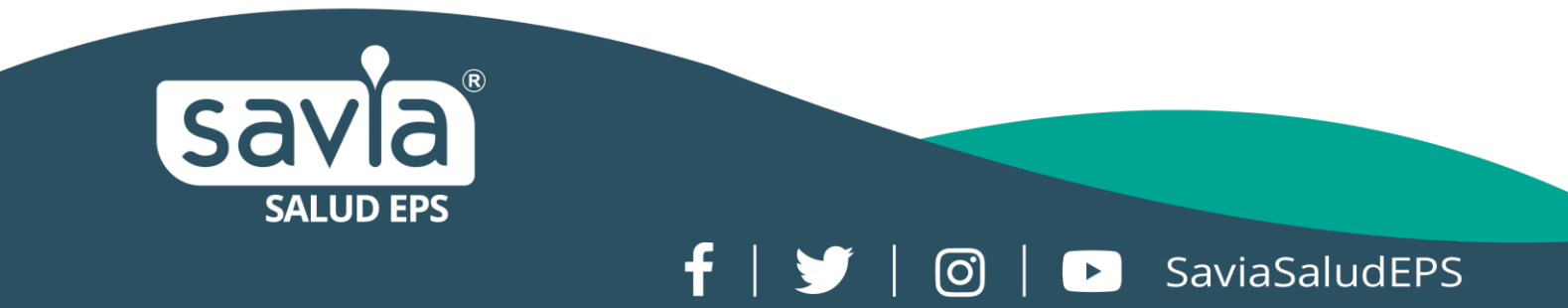

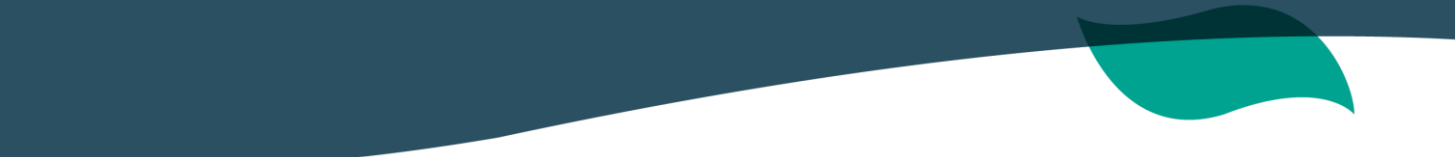

**5.** Al comprobar el ingreso, se visualizará la información general del contrato y para conocer los documentos suscritos, deberá dirigirse hacia abajo de la página y dar clic en la palabra "contrato" y automáticamente se descargará la minuta en formato PDF.

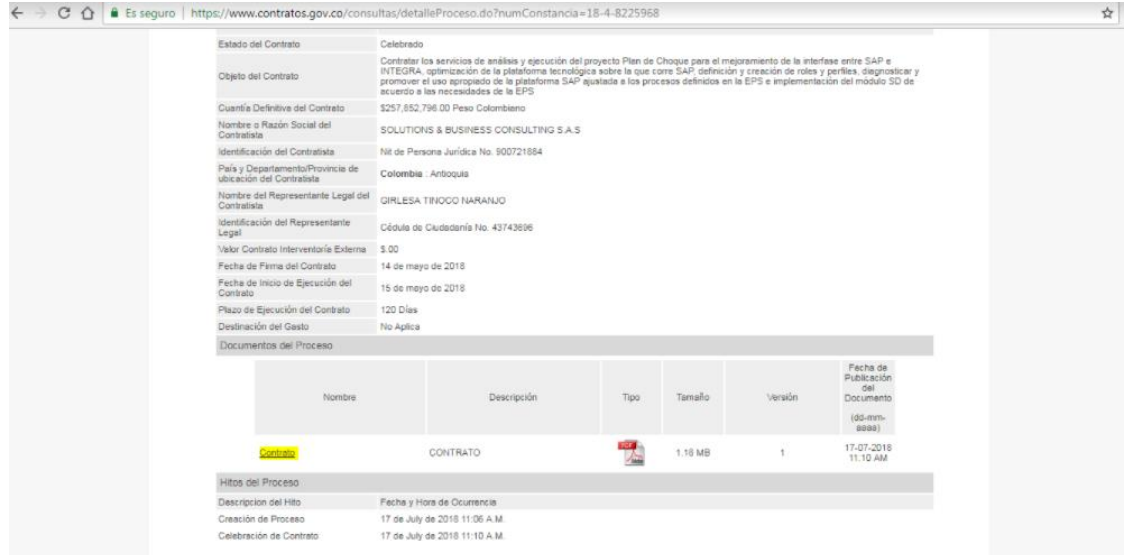

f |  $\blacktriangleright$  | 0 | D SaviaSaludEPS

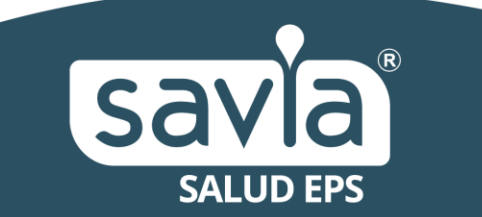